# **Dektak User Check List:**

- 1. Turn on power supply (Black box on right)
- 2. Press (I) button on white power control box
- 3. Start Vision64 Software.
- 4. Let system warm up 15 minutes.
- 5. Put on gloves before touching anything inside of the lid
- 6. Check that the flat glass block is free of dust
- 7. In the "Live Video" Window, hit "Unload Sample".
- 8. Place your sample on the chuck
	- a. Sample should be clean on the backside
- 9. In the "Live Video" Window, hit "Load Sample"
- 10.To position a sample using the manual sample-positioning stage controls:
	- a. Ensure the stylus is not touching the sample surface. If it is, click the Tower Up button on the toolbar.
	- b. Position the scan start site by using the X-Y positioning levers.
		- i. Pull the lever below the front of the platform for coarse X movement. Push the lever back up to secure coarse position
		- ii. Pull the lever below the left side of the platform for coarse Y movement. Push the lever back up to secure coarse position
	- c. Turn the respective knobs to finely position the sample.
	- d. Hit "Tower Down" to lower the stylus. The stylus will hit the sample, and then retract to ~1mm above the surface.
- 11. You can use the calibration standards (in DektakXt drawer) to calibrate the instrument prior to use.
- 12.The "**Measurement Set-up**" window allows you to control scan parameters.
	- a. **Scan Type**: Standard Scan
	- b. **Range**: Sets the Z range of the instrument. Set this to a range slightly larger than the feature you want to measure.
	- c. The selected scan range is scaled across the LVDT output of the greater the scan range, the lower vertical resolution.
	- d. **Profile**: Will determine whether start at bottom, middle, or top of designated range.

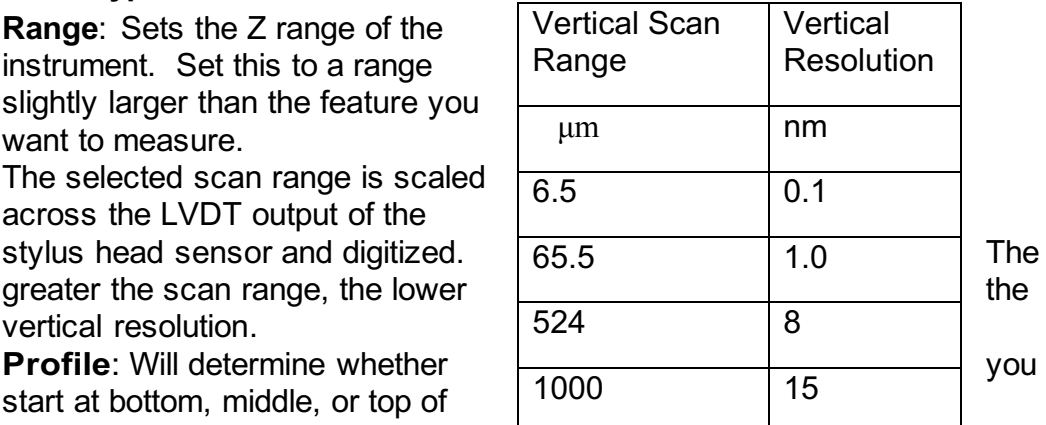

- i. Valleys: 90% of the range below the zero horizontal grid line.
- ii. Hills and Valleys: 50% above and 50% below.
- iii. Hills: Provides 90% of the range above the horizontal grid line.
- e. **Stylus Tip**: 2 microns (need to reset this everytime you start the

program!)

- f. **Stylus Force:** Standard range is between 1 and 15mg. Default is 3mg,
- g. **Length:** Y length of scan(can measure up to 55000um (5.5cm))
- h. **Duration**: Time of scan (Length and Duration determine the resolution of your scan)
- i. Under the "Advanced Options" tab (in "Measurement Setup), you can select whether you want the software to auto-save your data.

### **13.Scans**

- a. Dingle scan: click the "Single Acquisition" button, and the scan will begin.
- b. Multiple identical scans: Under measurement setup menu click Click the "Advanced Options" tab and change the number of measurements. Press "Measurement" to begin scanning.
- c. Manual Leveling: You can adjust the stage tilt by turning the silver knob in the front of the instrument to counteract the slope in your data

## **14.Analysis**

- a. After the scan is complete, the "Data Analysis" window should utomatically open. If not, you can click on it.
- b. To export your data, you can right-click on the plot and select "Export Data".
- c. Select the "Data Analysis" Screen (if not already there):
- d. Under "Data Analyzer" window, select "Terms Removal (F-Operator)". You can now right click on your data to set your reference cursor to zero and level your data.
	- i. You should see a trace of your data in the "Data Analysis" box.

ii. Right click inside the "Analytical Results" box and select "Append". Select whatever you want to measure, and a location for R and M cursors. When you hit "Calculate" you will see all of those values listed in the Analytical Results box.

## 15.**Unloading** Sample:

- a. Hit "Tower Up".
- b. Hit "Unload sample".
- c. Either load a new sample or power the system down.

## 16.**Shutdown**:

- d. Close the Vison64 software.
- e. Press the black OFF button on the EMO Box .
- f. Turn off the power switch on the black power supply box.